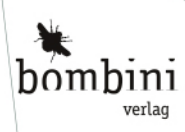

# Erik Bartmann

# Mit cratch programmieren lernen

Systematisch programmieren lernen Mit Scratch die ganze Coding-Welt entdecken Für Schule und Sebststudium geeignet

#### 2 Scratch 3 unter der Lupe

Tutorial-Video, das dir ein paar Einstiegshilfen bietet. Schau es dir an, für den allerersten Überblick ist es bestimmt brauchbar. Du kannst es bei Bedarf über das in der rechten oberen Ecke befindliche Kreuz schließen.

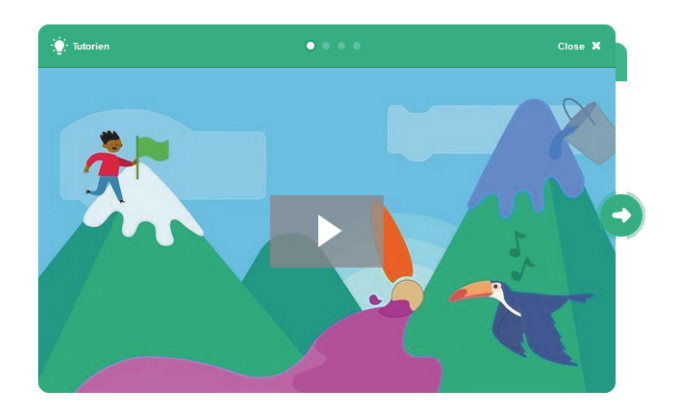

#### Abb. 2.2: Ein Tutorial wird angeboten

Nun zur eigentlichen Entwicklungsumgebung von Scratch. Neben den einzelnen Bereichen, die ich rot umrandet habe, befinden sich Ziffern, die weiter unten kurz erklärt werden.

<span id="page-1-0"></span>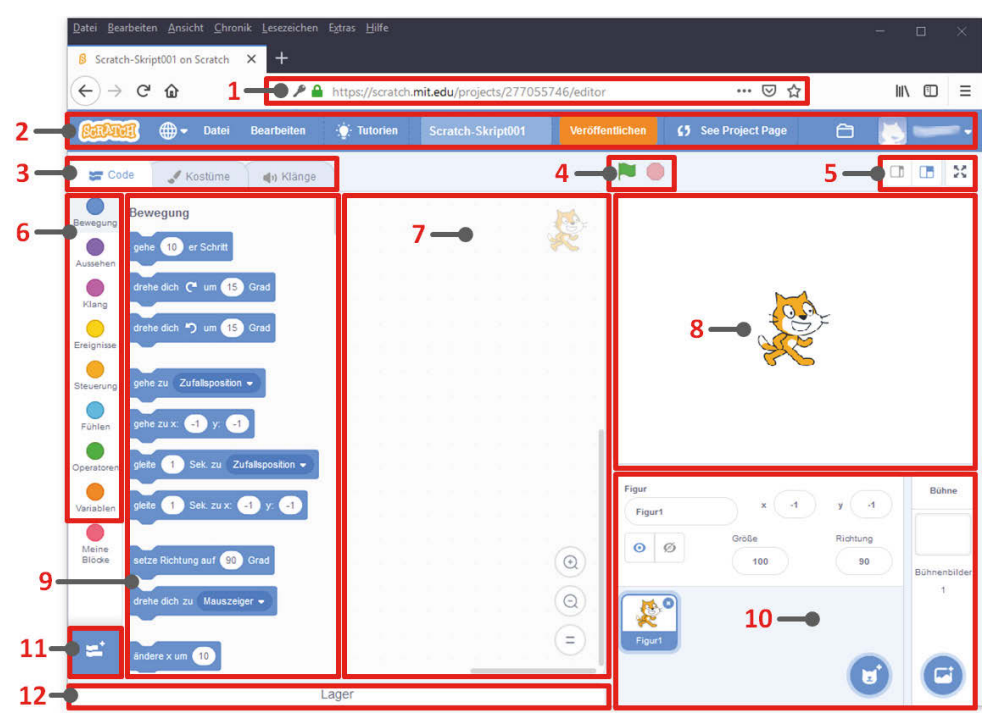

Abb. 2.3: Die Programmieroberfläche von Scratch 3.0

|                | Nummer Bedeutung                                           |
|----------------|------------------------------------------------------------|
| 1              | URL der Online-Scratch-Adresse                             |
| $\mathcal{P}$  | Menüzeile                                                  |
| 3              | Tab-Reiter für Code, Kostüme und Klänge                    |
| $\overline{4}$ | Start und Stopp des Skriptes                               |
| 5              | Dimensionierung der Oberfläche                             |
| 6              | <b>Block-Paletten</b>                                      |
| 7              | Block-bzw. Skript-Bereich                                  |
| $\mathsf{R}$   | Scratch-Bühne                                              |
| 9              | Blöcke innerhalb der ausgewählten Palette                  |
| 10             | Eigenschaften der angewählten Figur bzw. des Hintergrundes |
| 11             | Erweiterungen hinzufügen                                   |
| 12             | Lager                                                      |

Tabelle 2.1: Elemente der Scratch-Oberfläche

Was fällt dir auf Anhieb hier auf? Nun, es ist, wie ich schon angekündigt habe, alles ist visuell. Du musst nicht eine einzige Zeile Code eingeben! Die Oberfläche ist in unterschiedliche Bereiche unterteilt, die logisch voneinander getrennt sind und jeweils andere Funktionen haben. Sie sind von mir rot umrandet. Alles ist für eine sehr intuitive Arbeit vorbereitet, so dass auch Einsteiger in kürzester Zeit zu beeindruckenden Ergebnissen kommen. Da gibt es eine sogenannte Bühne (in der [Abbildung 2.3](#page-1-0) der Bereich *8*), die sich ganz rechts befindet und auf der sich alle sichtbaren Aktivitäten abspielen. Sie wird im Moment noch von der orange-farbenen Katze auf der großen weißen Fläche in Beschlag genommen.

Ein Objekt auf der Bühne – ich sagte es schon einmal – wird in Scratch *Figur* genannt. Was die Akteure auf der Bühne für eine Show abziehen, wird durch Code gesteuert, der dem Computer mitteilt, was passieren soll. Dieser Code setzt sich aus den unterschiedlichsten Blöcken zusammen, die du hier als Beispiel in der geöffneten Block-Palette *Bewegung* siehst (Bereich *9*) und die in der Farbe Hellblau gekennzeichnet sind. Andere Block-Paletten sind mit abweichenden Farben versehen und dadurch gut zu unterscheiden. Die Eingabe über die Tastatur wird auf ein Minimum gesenkt und du musst wirklich nur selten deine Computertastatur verwenden. Dabei kann es nicht zu Situationen kommen, dass das erstellte Programm bzw. Skript abstürzt, weil du vielleicht einen Fehler in der Programmierung eingebaut hast. Das schließt jedoch nicht die logischen Fehler aus, die dazu führen, dass der Ablauf nicht in der geplanten Weise erfolgt.

Bevor ich zu einem ersten Beispiel komme, möchte ich dir die grundlegende Technik zeigen, die bei einer oder mehreren Figuren zum Einsatz kommt. Jeder Figur und sogar auch dem Bühnenbild sind drei unterschiedliche Bereiche zugeordnet. Im folgenden Schaubild ist das verdeutlicht.

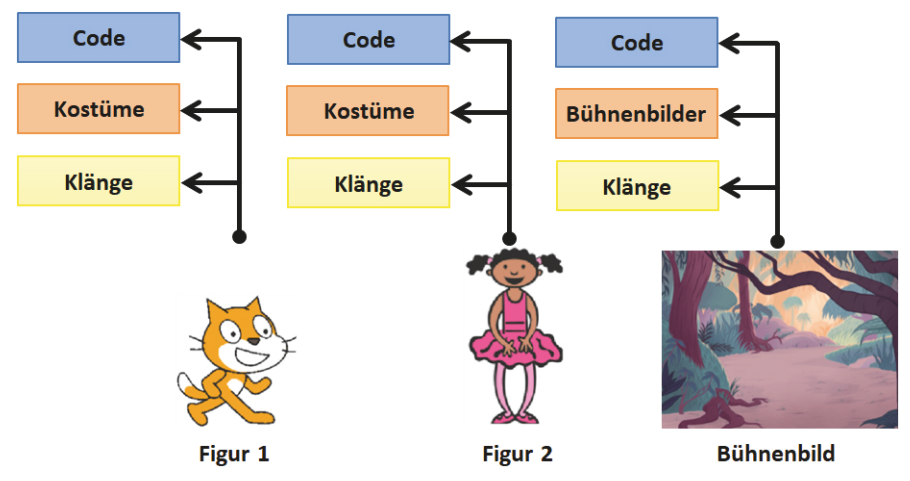

Abb. 2.4: Zwei Figuren und ein Bühnenbild

Damit die einzelnen Figuren, die du auf der Bühne platzierst und auch das Bühnenbild (Hintergrund) eigenständig und unabhängig voneinander agieren können, erhält jedes Objekt folgende separate Bereiche für

- Code (das wurde in Scratch 2 *Skripte* genannt) sichtbar bei Figur und Bühnenbild
- Kostüme nur sichtbar bei einer Figur
- Bühnenbilder nur sichtbar bei einem Bühnenbild
- Klänge sichtbar bei Figur und Bühnenbild

Hast du eines der Objekte in der Figurenliste bzw. das Bühnenbild mit der Maus ausgewählt, kannst du über bestimmte Tabulatoren am linken oberen Rand in die Bereiche wechseln, um sie mit gewünschten Aktionen bzw. Informationen zu versehen.

# Die Tabulatoren für Figuren:

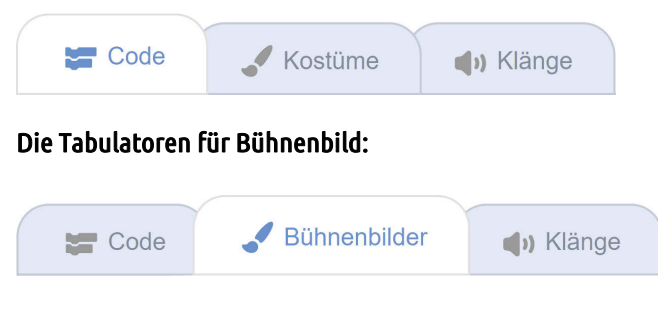

# Ein sehr einfaches Beispiel

Zum Einstieg schlage ich vor, ein sehr einfaches Beispiel für eine Animation zu programmieren, in dem du die Katze auf der Bühne einige Schritte in eine bestimmte Richtung gehen lässt. Die für dieses Beispiel benötigten Blöcke sind in drei verschiedenen Paletten zu finden. Wenn einer oder mehrere Blöcke ausgeführt werden soll, dann gibt es dafür folgende Möglichkeiten: Entweder klickt man irgendwo innerhalb des betreffenden Codeblocks oder verwendet einen sogenannten HAT-Block mit der grünen Flagge. Dieser Block befindet sich in der *Ereignisse*-Palette.

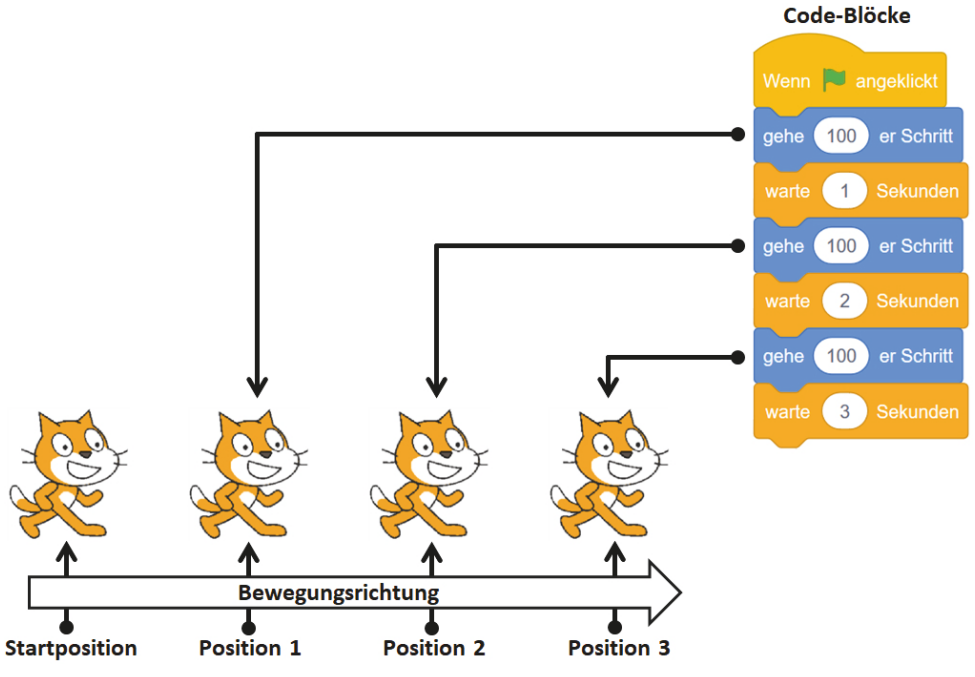

Abb. 2.5: Die Katze von links nach rechts bewegen

Bevor es jedoch losgeht, ist es wichtig, wie du einen Block aus einer vorhandenen Palette entnehmen und im Codebereich platzieren kannst. Die Handhabung der Blöcke ist wichtig für das Arbeiten mit Scratch. Blöcke auszusuchen, zu platzieren, zu löschen und zu verschieben sind Fertigkeiten, die du bald drauf haben wirst. Doch ich greife schon zu weit vor. Ich gehe am besten Schritt für Schritt vor.

# Die Auswahl eines Blocks aus einer Palette

Wenn du einen Block aus einer Block-Palette in den Skript-Bereich übernehmen möchtest, klicke den gewünschten Block mit der linken Maustaste an und halte ihn gedrückt. Ziehe dann den Block nach rechts in den Block- bzw. Skript-Bereich und lasse ihn dort los. Das nennt man auch *Drag & Drop*. Beim Start der Scratch-3-Entwicklungsumgebung wird immer die Block-Palette *Bewegung* angezeigt. Ich komme gleich noch genauer darauf zu sprechen.

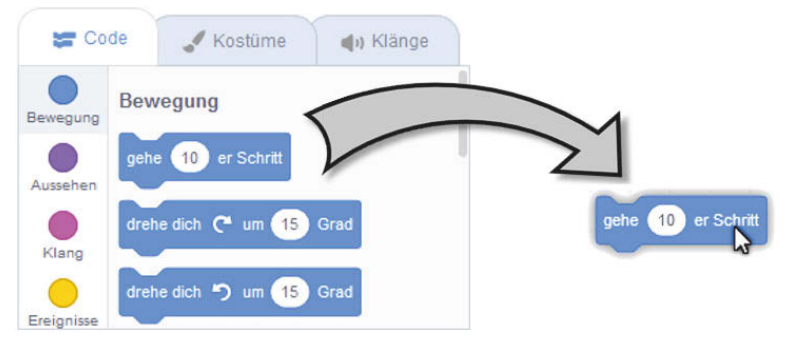

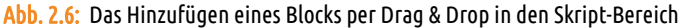

# Das Zusammenfügen mehrerer Blöcke

Möchtest du, dass mehrere Blöcke hintereinander ausgeführt werden, müssen sie miteinander verbunden werden. Du gehst wie folgt vor:

## Den anzufügenden Block an den schon vorhandenen annähern:

Halte die linke Maustaste gedrückt und nähere dich von unten langsam an den oberen Block an.

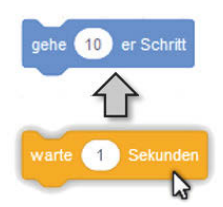

### Annäherung wurde erkannt:

Wenn du einen bestimmten Abstand unterschritten hast, meldet Scratch eine bevorstehende Kontaktaufnahme und es erscheint unterhalb des oberen Blocks eine weiße Linie.

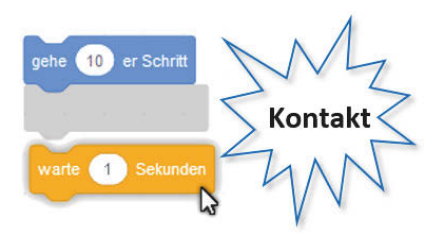

### Verbindung herstellen:

Jetzt kannst du die linke Maustaste loslassen und der untere Block schnappt automatisch ein, so dass eine Verbindung hergestellt wurde. Eine 100% exakte Positionierung ist also nicht notwendig. Probier es aus, du wirst es schnell beherrschen.